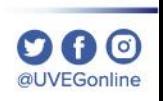

## ¿CÓMO HABILITAR LAS VENTANAS EMERGENTES EN **MOZILLA FIREFOX?**

**COORDINACIÓN DE MESA DE AYUDA** 

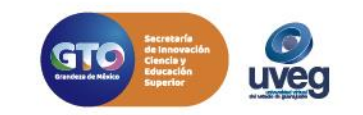

## ¿CÓMO HABILITAR VENTANAS EMERGENTES EN MOZILLA FIREFOX?:  $\underset{\text{@UVEGonline}}{\bigcirc}$ **MESA DE AYUDA**

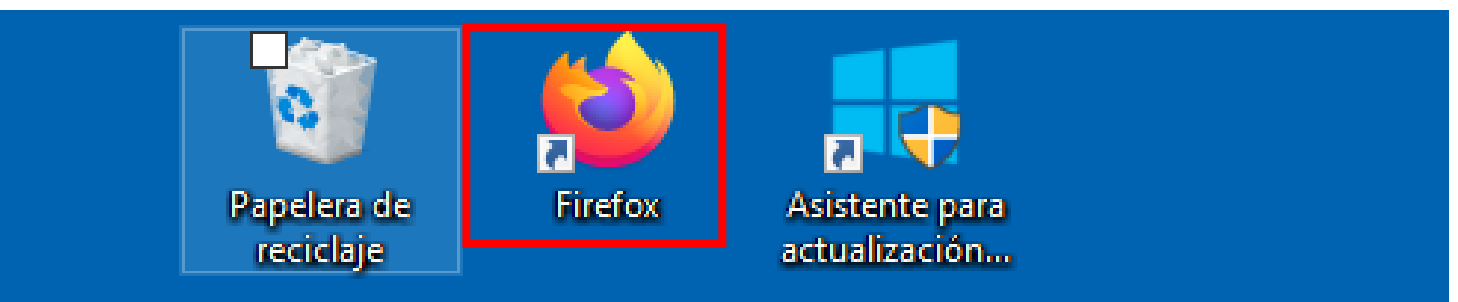

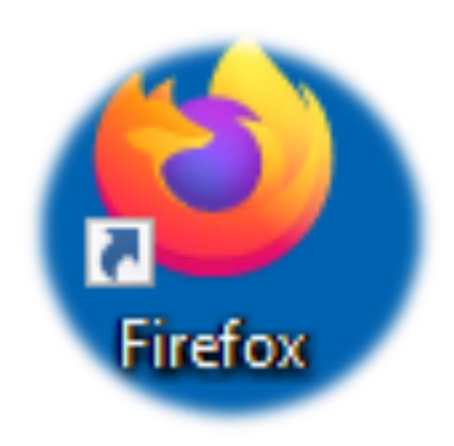

## 1. Accede al navegador Mozilla Firefox.

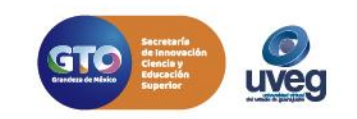

**2.** Dentro de la ventana ubica el menú que se encuentra de forma de 3 líneas que se encuentra del lado superior derecho da clic y selecciona **Opciones.** 

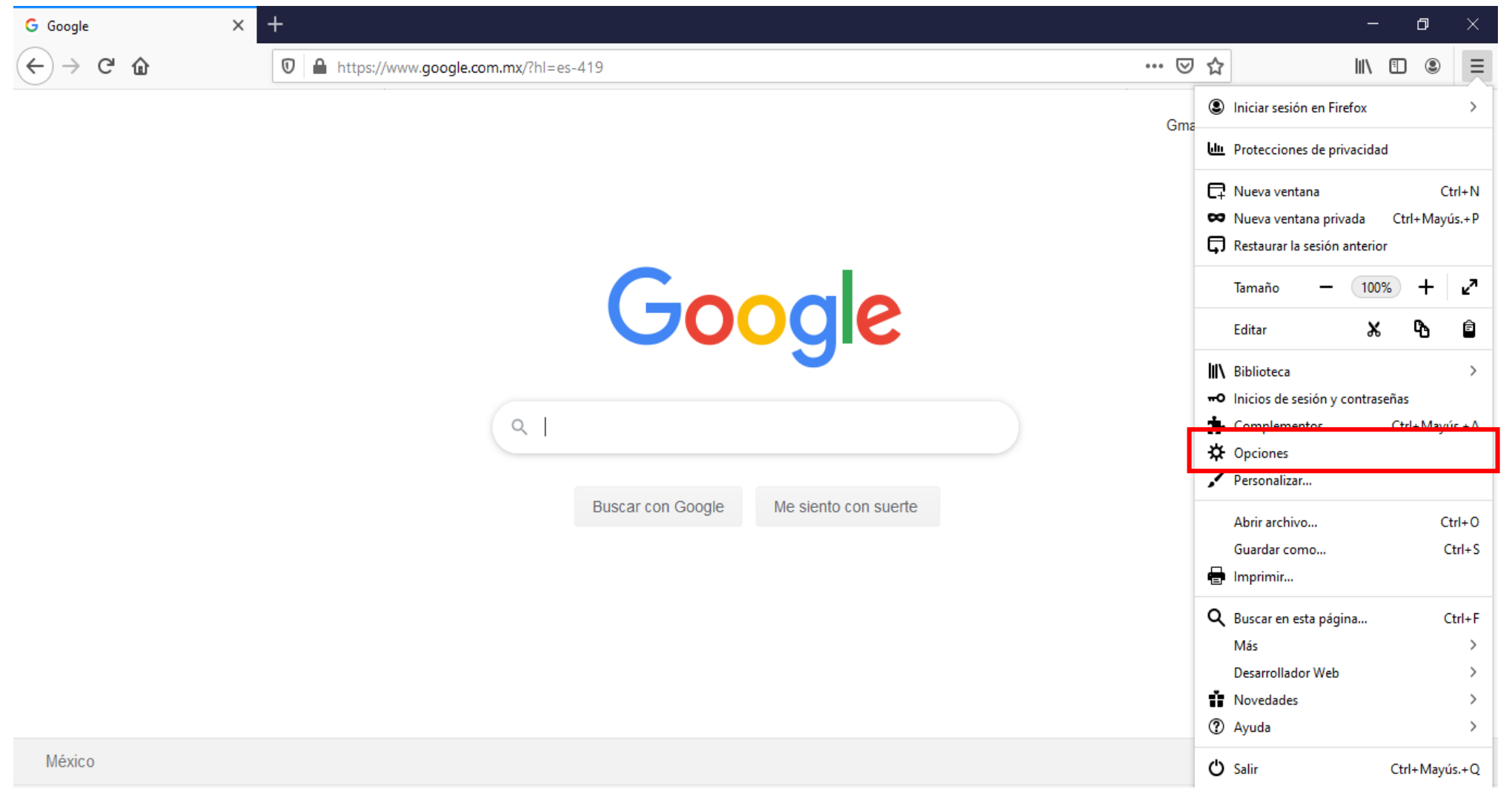

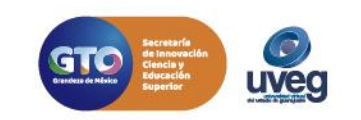

 $\mathbf{\Omega} \mathbf{G}$  o @UVEGonline

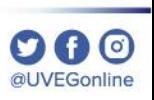

**3.** El navegador abre una ventana en la cual debes de ubicar y dar clic en la opción de **Privacidad y seguridad,** que se encuentra del lado izquierdo.

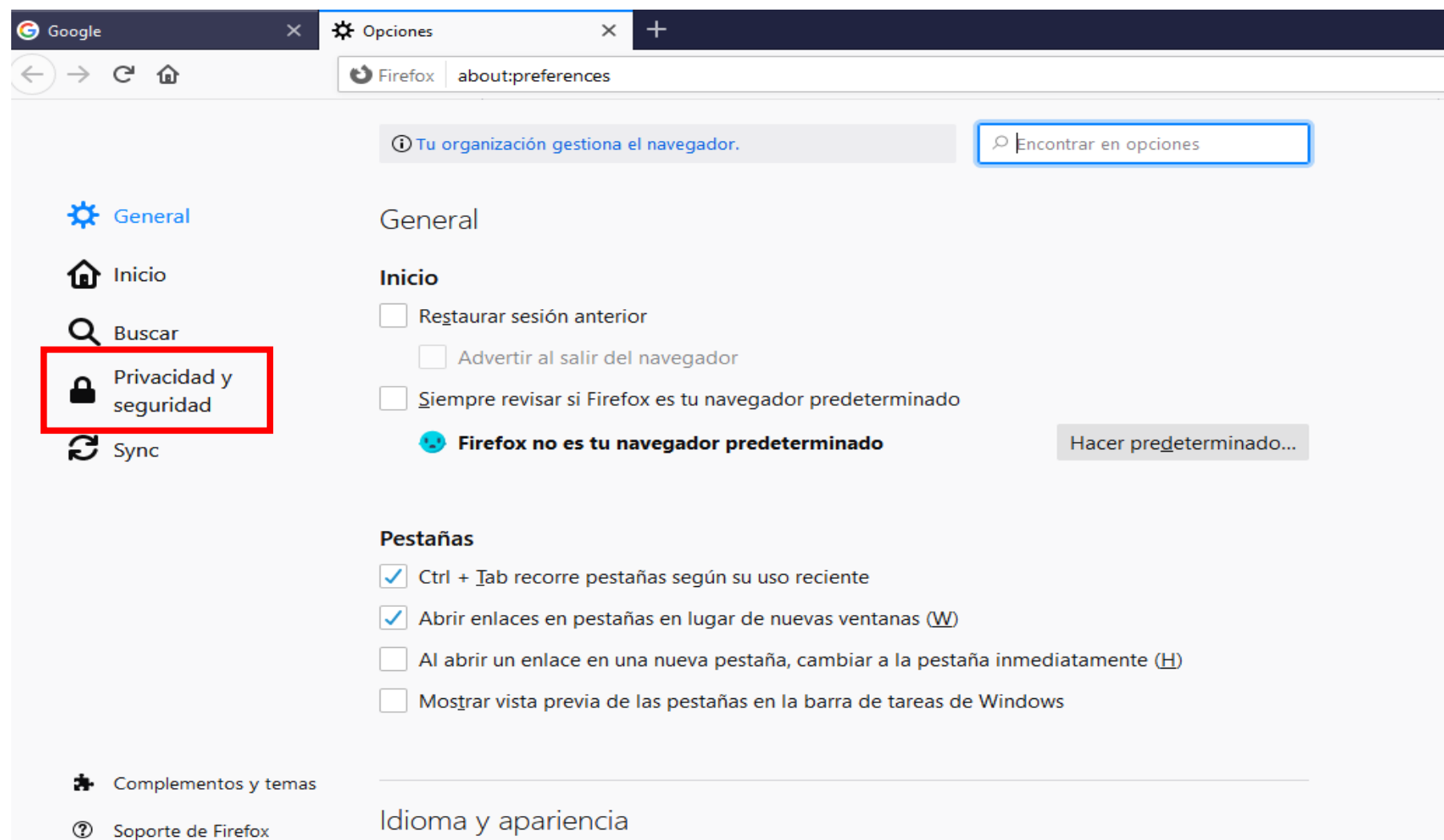

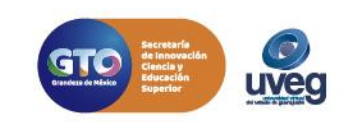

**4. U**bicada la sección de **Bloquear ventanas emergentes,** debes dar clic en el cuadro para desactivar la opción, una vez desactivada puedes cerrar la ventana.

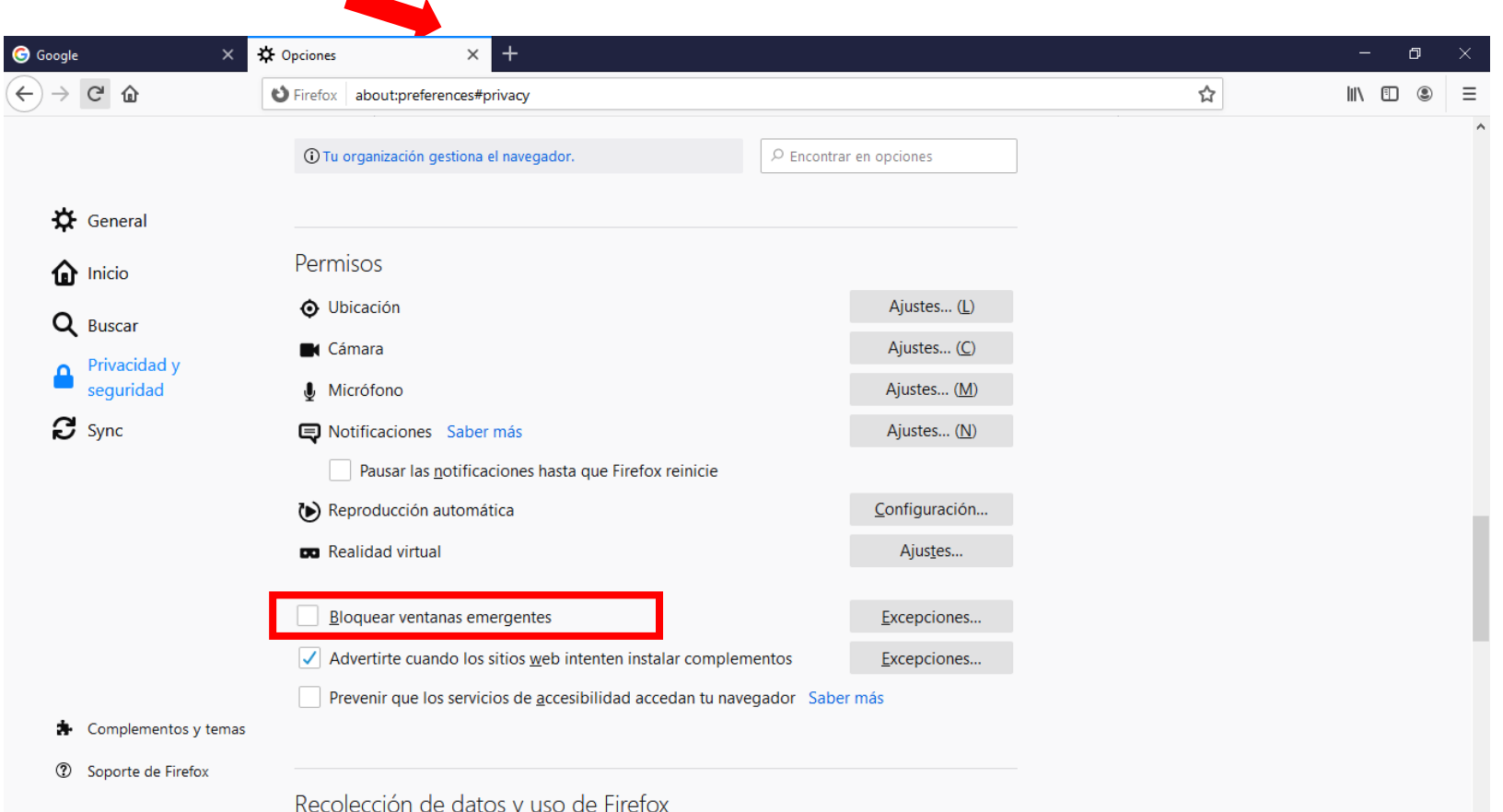

Si presentas alguna duda o problema, puedes contactar a Mesa de Ayuda en el horario de Lunes a Viernes de 8:00 a 20:00 hrs y Sábados de 8:00 a 16:00 hrs a través de los diversos medios:

**Sistema de Incidencias:** Desde el apartado de Mesa de Ayuda –Sistema de Incidencias de tu Campus Virtual. **Teléfono:** 800 864 8834

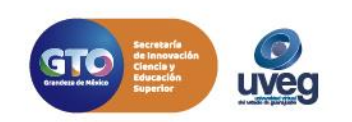